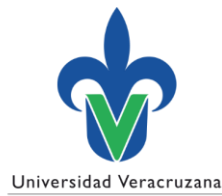

# **Eliminar cookies e historial de navegación**

# Google Chrome

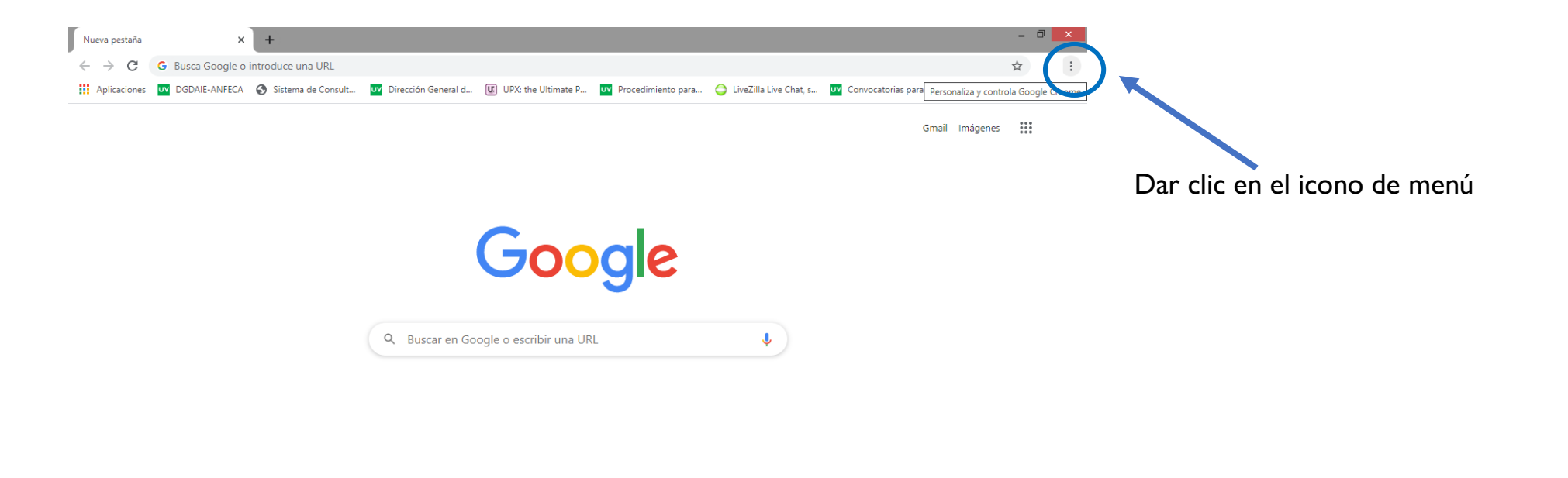

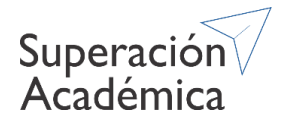

 $\blacktriangleright$  Personalizar

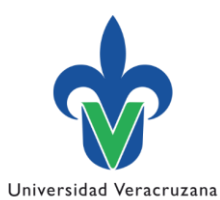

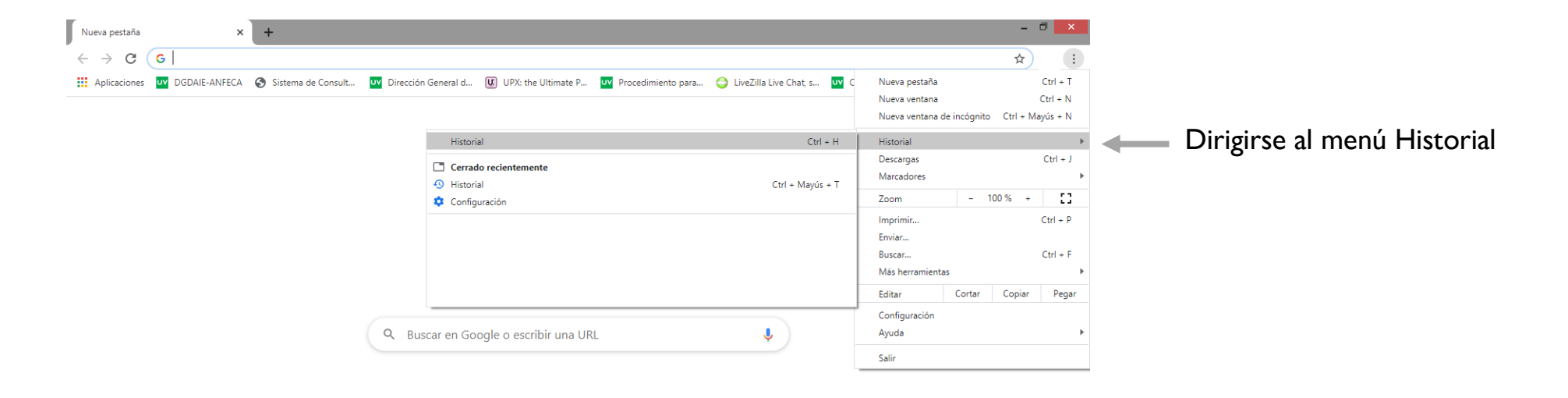

Personalizar

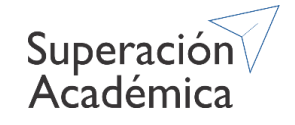

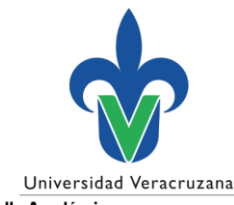

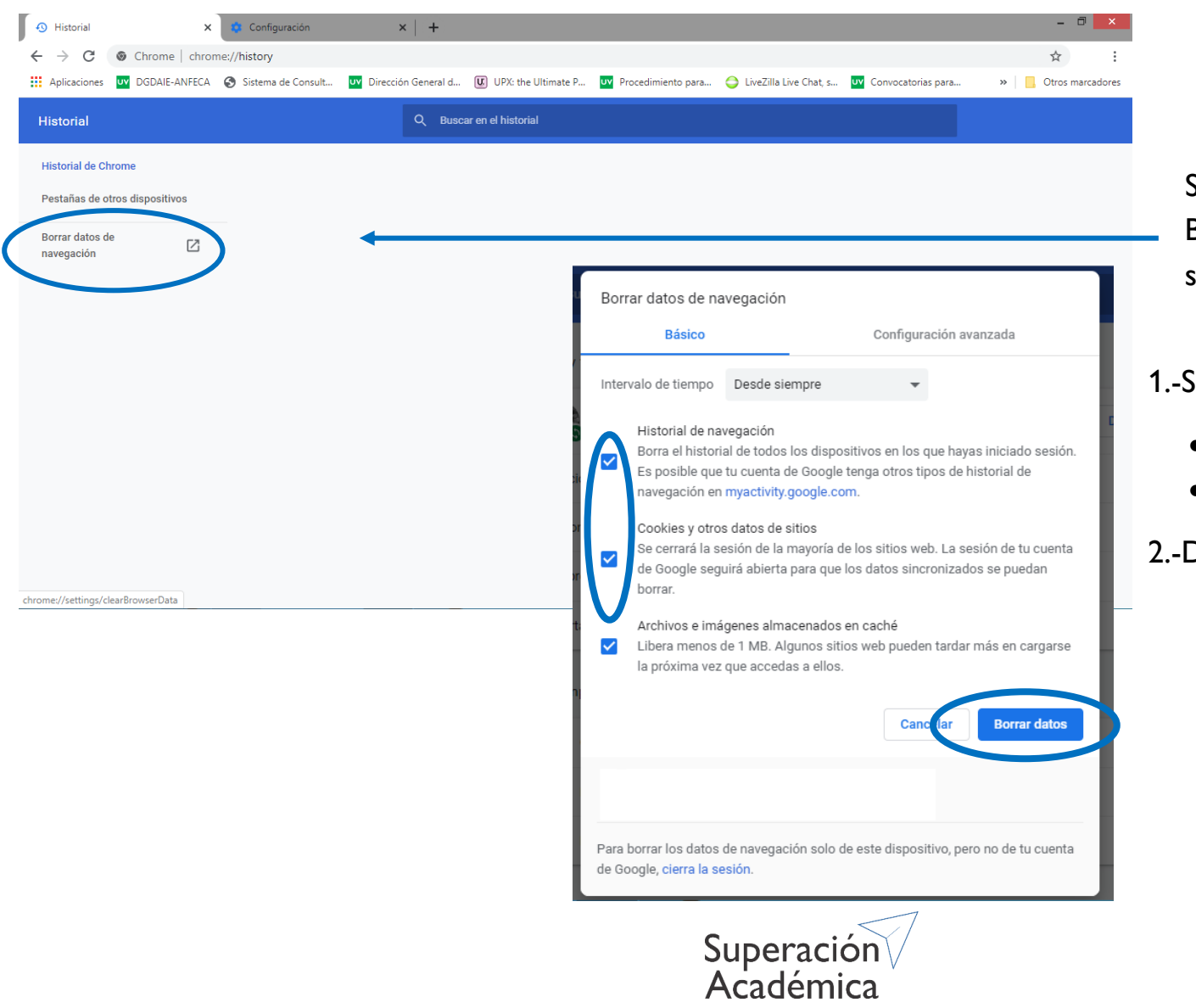

Seleccionar la opción de Borrar datos de navegación, se abrirá la siguiente ventana.

### 1.-Seleccionar las casillas de

- Historial de navegación
- Cookies y otros datos de sitios

2.-Dar clic en borrar datos

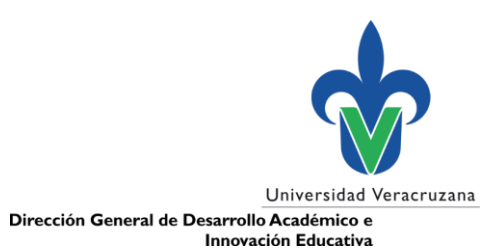

Internet Explorer

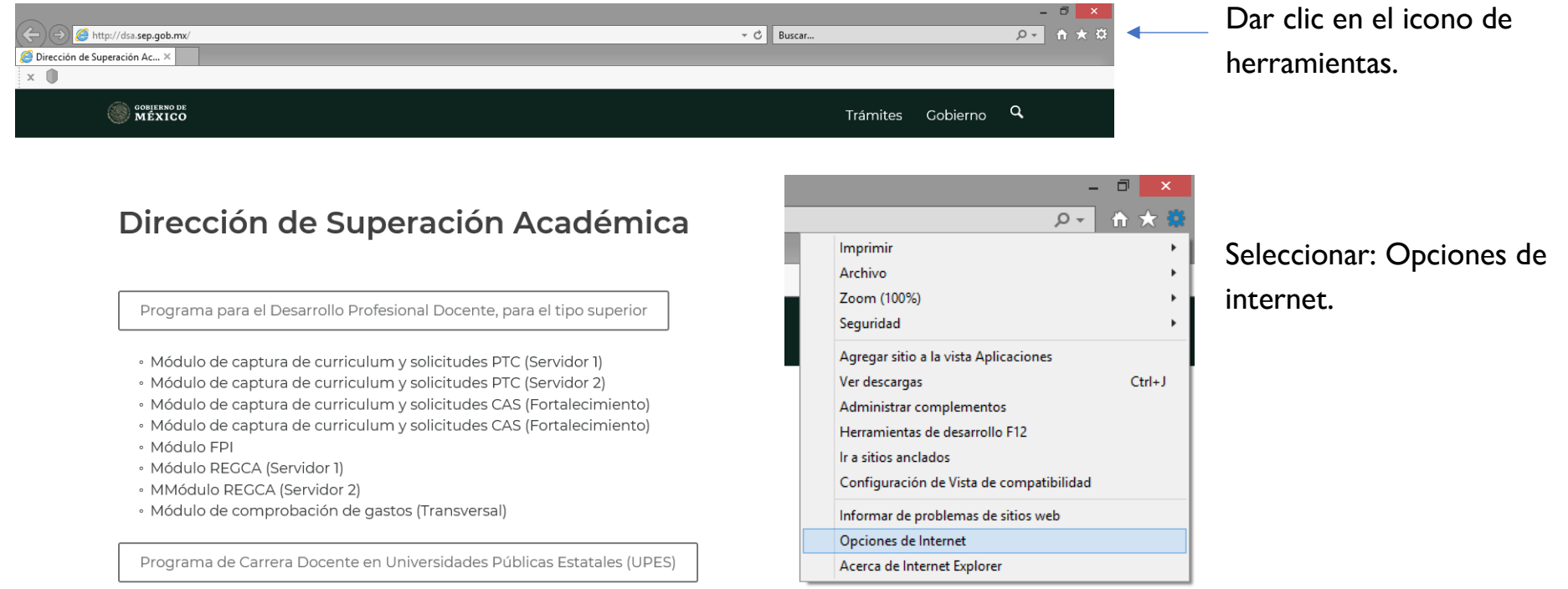

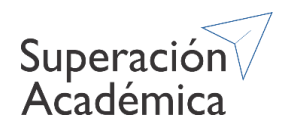

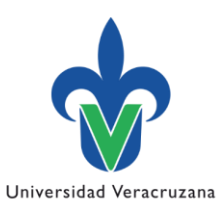

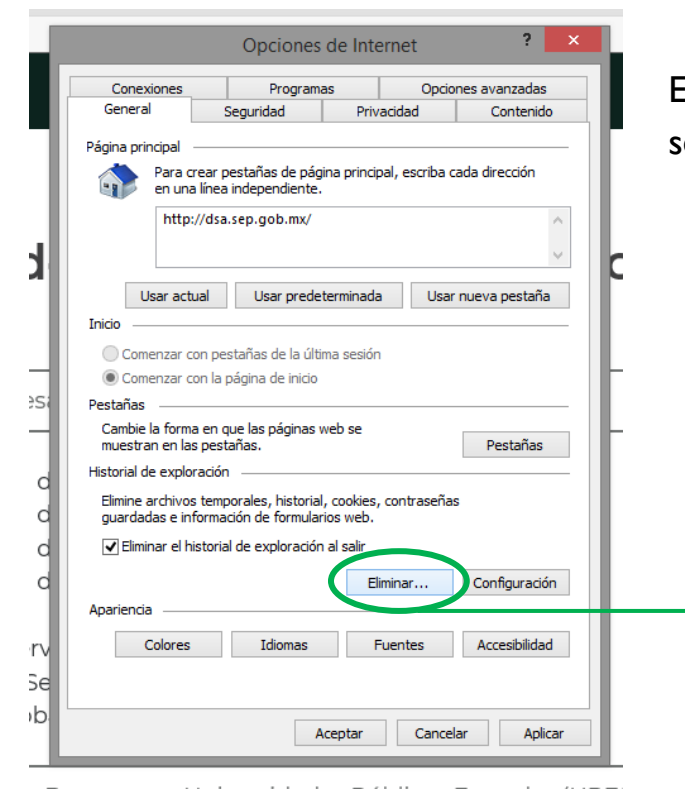

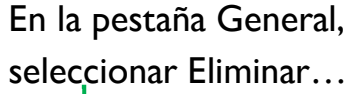

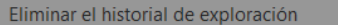

#### √ Conservar los datos de sitios web favoritos

Conservar las cookies y los archivos temporales de Internet que permiten que sus sitios web favoritos mantengan las preferencias y se muestren más rápidamente.

 $\triangledown$  Archivos temporales de Internet y archivos de sitios web Copias de páginas web, imágenes y multimedia que se guardan para poder verlas más rápido.

#### $\sqrt{\phantom{a}}$  Cookies v datos del sitio web Archivos o bases de datos que los sitios web almacenan en el equipo para quardar preferencias o mejorar el rendimiento del sitio web.

**√** Historial

Lista de sitios web visitados. Historial de descargas

Lista de los archivos que descargó.

Datos de formularios Información guardada que escribió en los formularios.

**Contraseñas** Contraseñas quardadas que se completan automáticamente cuando inicia sesión en un sitio web que visitó anteriormente.

Datos de Protección de rastreo, Filtrado ActiveX y Do Not Track Una lista de sitios web excluidos del filtrado, datos usados por Protección de rastreo para detectar sitios que pudieran estar compartiendo de forma automática información detallada sobre su visita v excepciones a las solicitudes Do Not Track.

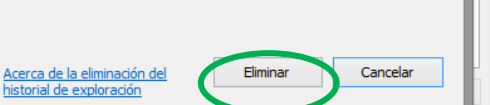

## 1.-Seleccionar las casillas de

- Historial
- Cookies y datos del sitio web

2.-Dar clic en eliminar

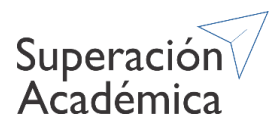